## **Inserimento e Gestione del "Fuori Classe"**

Causa il periodo pandemico e, vista l'alternanza della modalità d'insegnamento nelle scuole italiane, la piattaforma Argo ha previsto l'utilizzo dell'acronimo "DDI" unito alla dicitura "Fuori Classe" che, spesso, abbiamo incontrato all'interno del nostro registro.

In effetti, la dicitura, era già presente ed utilizzata da alcuni docenti ma, proprio per il perpetrarsi della situazione virologica e, per permettere agli istituti di effettuare un conteggio puntuale delle ore di assenza degli alunni (conteggio che è previsto dalle per ogni discente), il registro è stato aggiornato alle esigenze previste dalla Legge.

Come utilizzare e gestire il "Fuori Classe" è diventato molto più semplice e non prevede più tanti passaggi che, spesso, hanno disorientato i docenti.

↓ Dopo aver fatto il regolare accesso al registro di Argo si apre la schermata che, sul lato sx., prevede tutti i menù a discesa come indicato (solo in parte) dalla figura n. 1

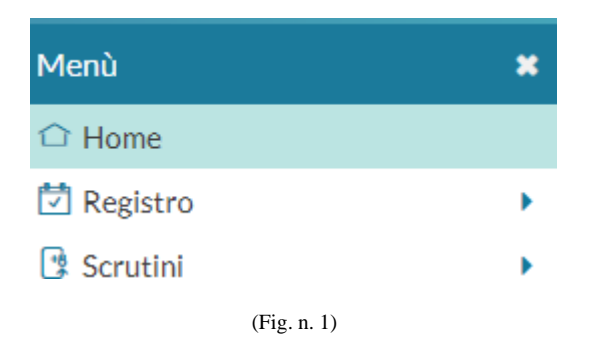

A questo punto portarsi sulla voce "Registro" e, cliccare una sola volta, con il tasto sx. del mouse come indicato dalla freccia (Fig. 2)

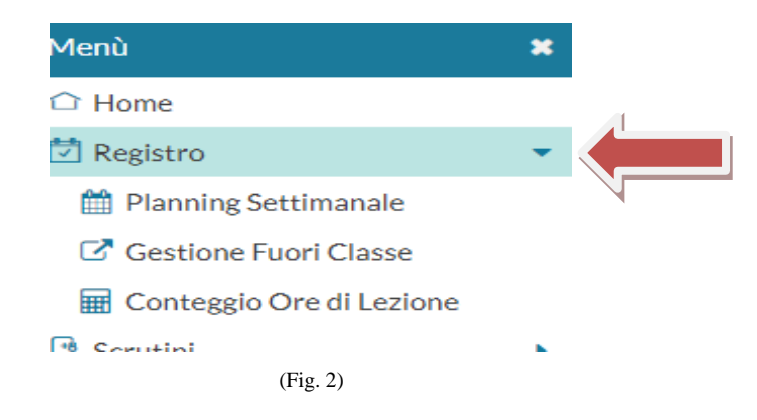

Quando si apre il menù a discesa del "Registro" cliccare sulla voce "Gestione Fuori Classe" (Fig. 3)

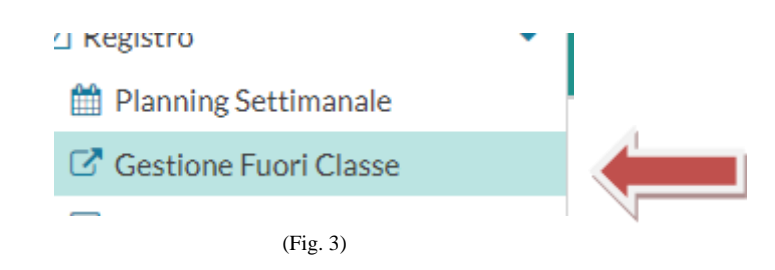

Il menù aperto vi porta alla schermata "Gestione Fuori Classe" dove sono contenute tutte le vostre classi. Scegliete la classe (Fig. 4)

**Gestione Fuori Classe** 

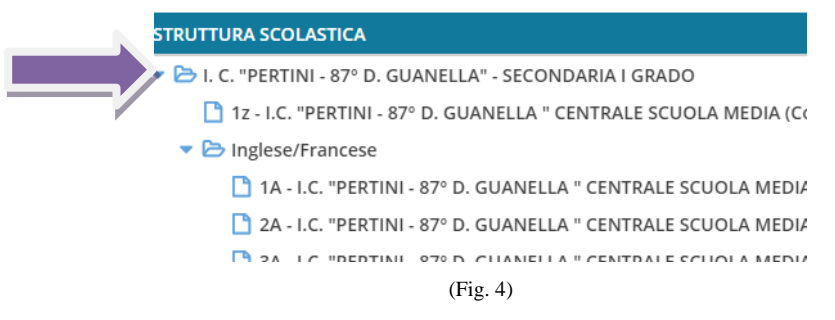

Una volta scelta la classe si apre la schermata che segue (Fig. 5)

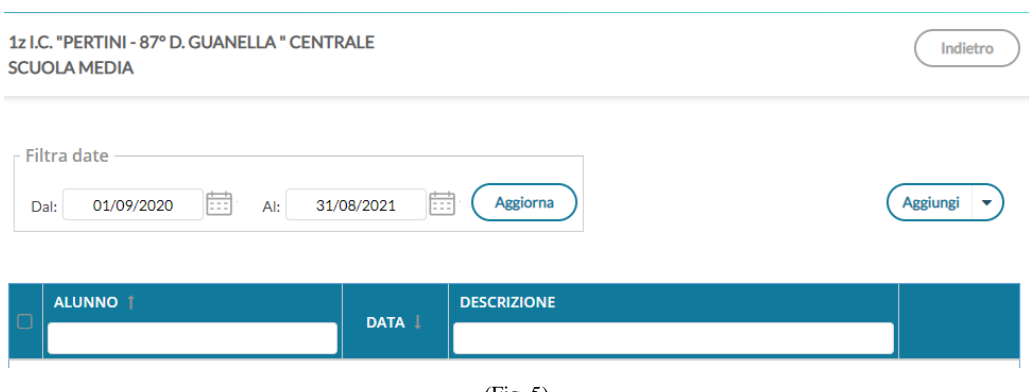

(Fig. 5)

A questo punto bisogna aggiornare i dati richiesti come le date (Si consiglia vivamente di farlo alla 1^ ora inserendo, come date, quelle della giornata) (Fig. 6)

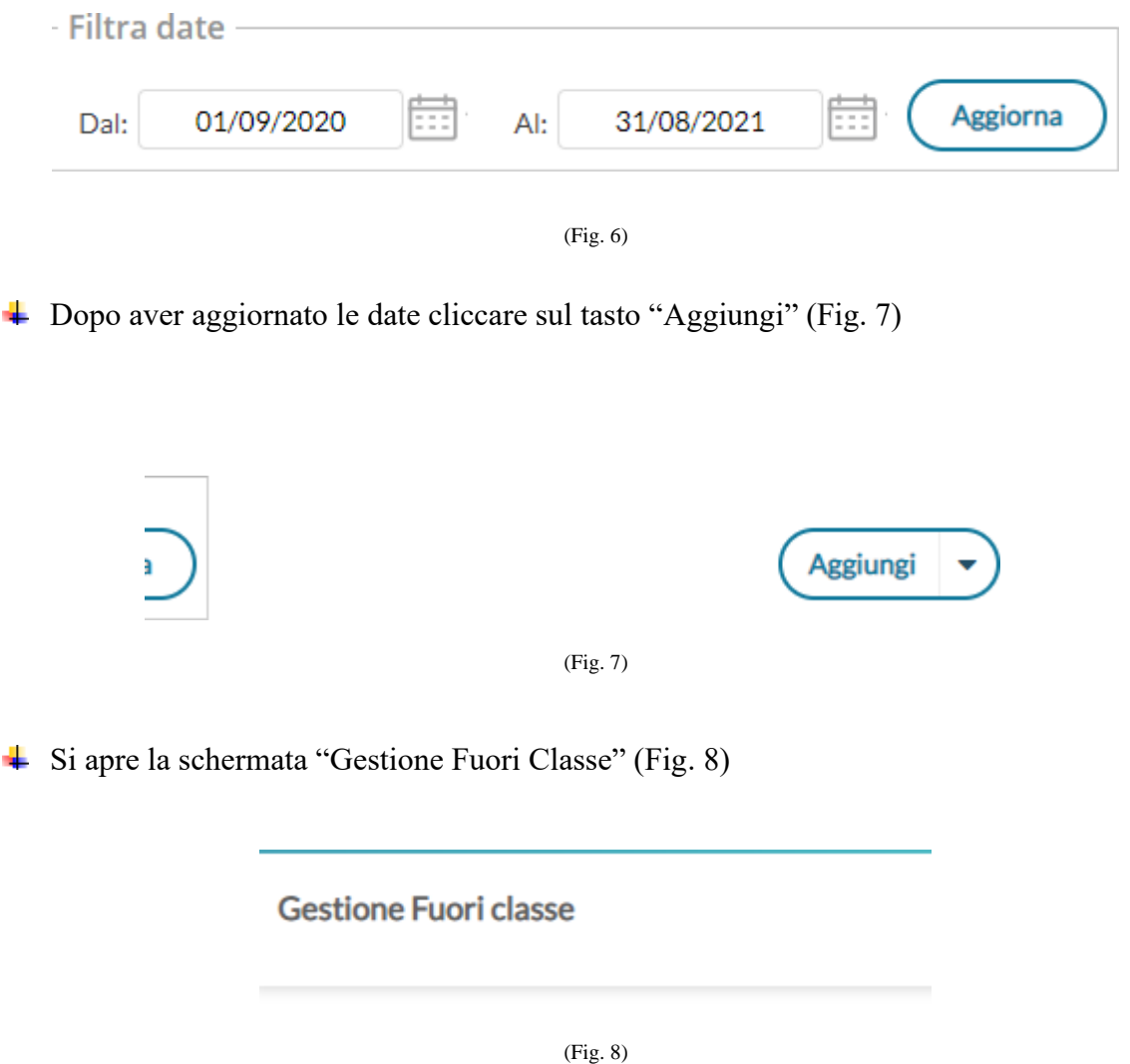

Nella parte centrale della schermata si trova l'elenco degli alunni della classe. Cliccare sul quadrato azzurro se sono tutti presenti oppure, dopo aver inserito il flag, toglierlo solo agli assenti (Fig. 9)

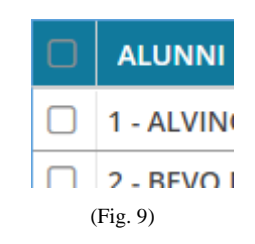

## Non essendo in DDI oppure in DAD non inserire il flag sul quadratino posto vicino a "DDI – Frequenza da remoto (Fig. 10)

**NO**

DDI - Frequenza da remoto<br>(in questo caso non è necessario inserire l'orario di inizio, fine e la descrizione)

(Fig. 10)

Completare, invece, la parte che riguarda il giorno e l'orario completo del "Fuoriclasse" (Fig. 11)

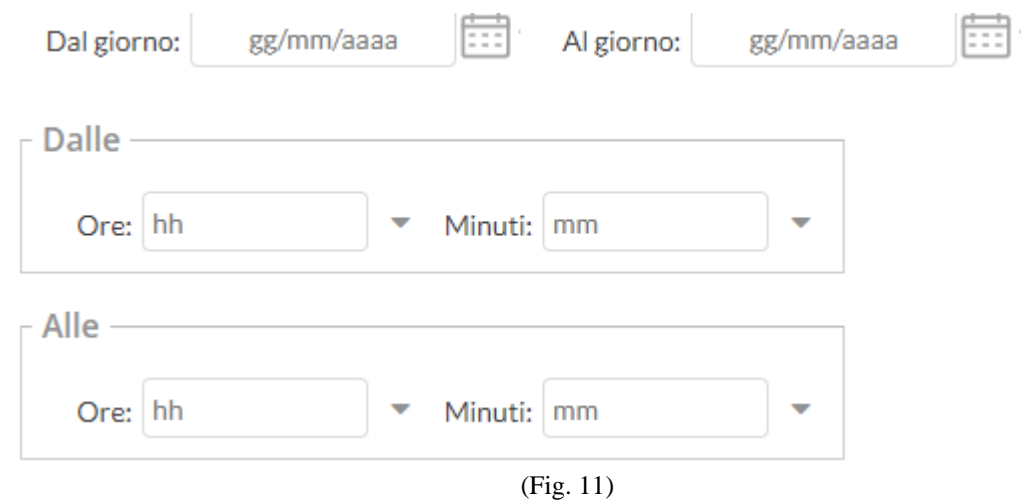

Nel caso l'evento si verifichi altre volte durante le settimane che seguono, con gli stessi alunni, è possibile inserire il flag sulla giornata dando la possibilità, al sistema, di annotare nelle settimane che seguono, lo stesso tipo di situazione.

In caso contrario non inserire alcun flag e, se dovessero essere presenti, eliminarli (Fig. 12)

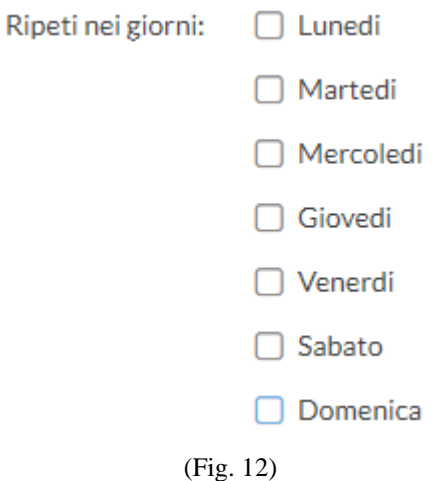

Inserire, a questo punto, la "Motivazione" che diventa obbligatoria (Fig. 13)

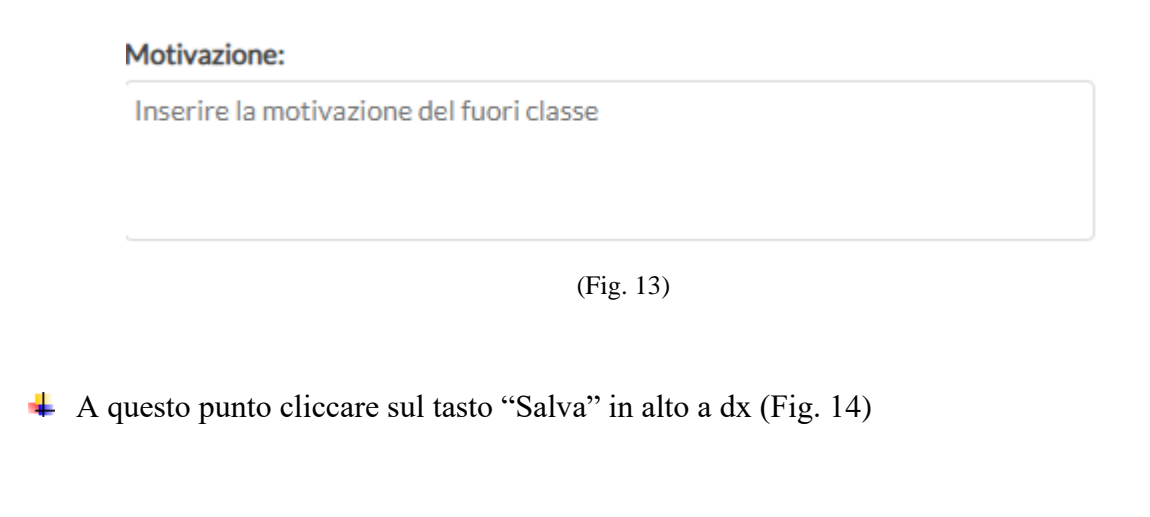

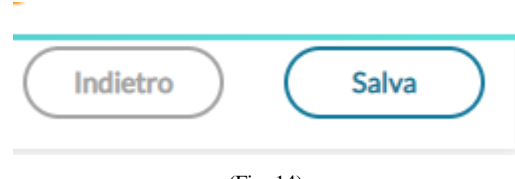

(Fig. 14)

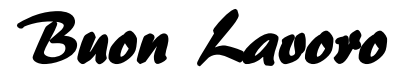